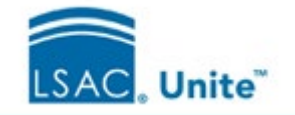

# **The Close Cycle Process (overview)**

## Stage = Prospect

Keep Active, Archive or Delete?

### **Options**

application cycle?

Do you plan to contact this person in the new

### **Suggestions**

**Keep the Person active.** The person remains eligible to receive emails from your school.

Is this someone you may want to engage with in the future?

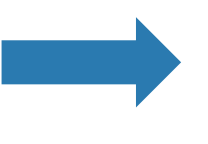

#### **Archive the Person.**

If they are brought in next cycle through CRS, they will be automatically 'unarchived'.

Was this a lead in whom your school has no further interest?

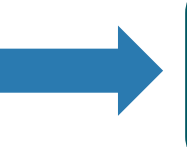

#### **Delete the Person.**

The person record is permanently deleted.

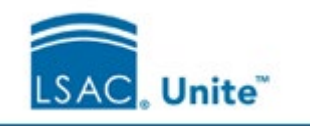

### Step 1: Close Applications

**Do Applications have a Final Status?** (Admitted, Denied, Previous Deny, Withdraw during Review, Pending Matriculation, Matriculated or Application Incomplete)

**YES:** Proceed to **Close**

**NO:** Update the Final Status, then **Close**

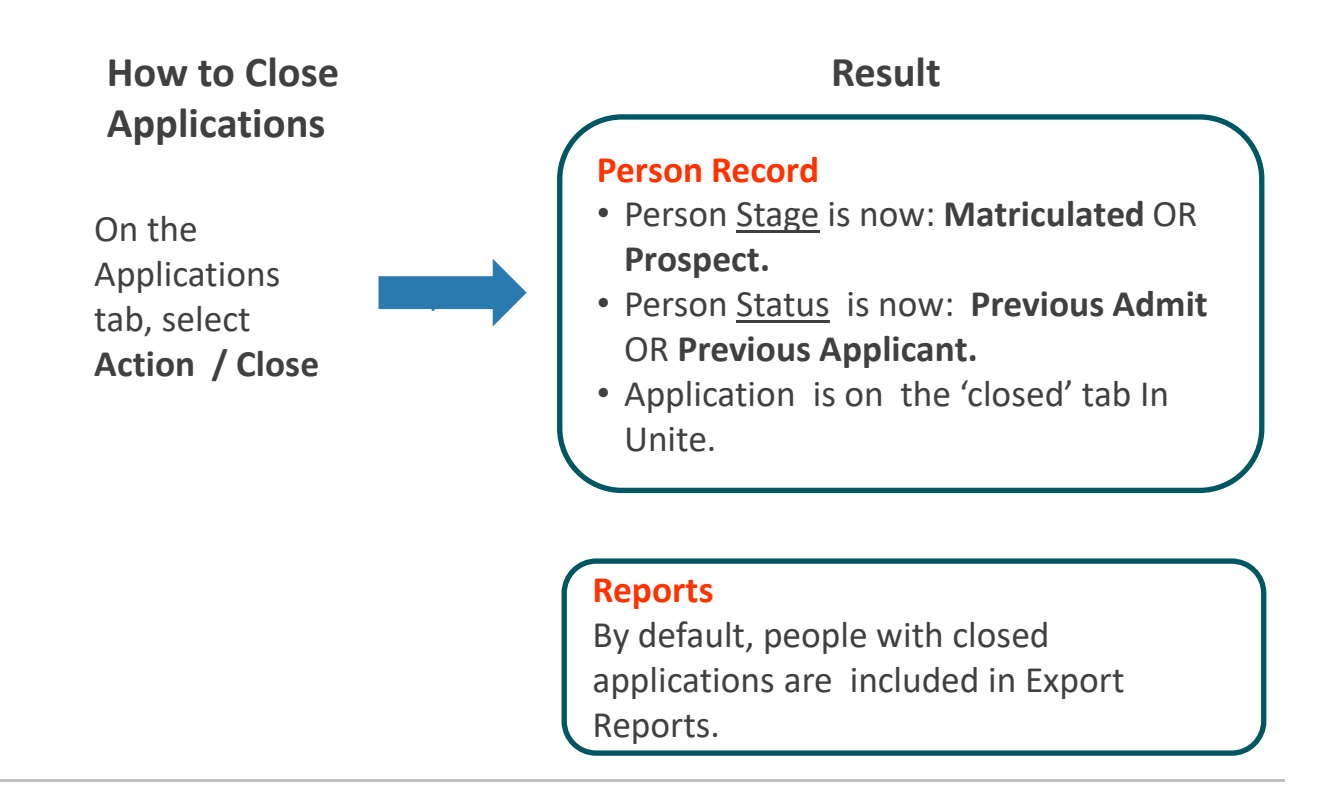

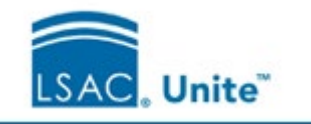

Step 2-a: Partial Delete *(optional)*

#### **Do you want to delete parts of the Application?**

**YES:** Select Components to Delete **NO:** Proceed to Archive (Step 3)

0q

#### **How to Delete**

On the Applications / Closed Year tab, search for applications to modify. Select **Action/Delete**.

Select data for deletion: Financial Aid, Notes, Recommendations, Scholarships, Documents (CAS, Eapp, School), Review Data, UDFs

#### **Result**

#### **Application**

The selected data is **permanently**  deleted.

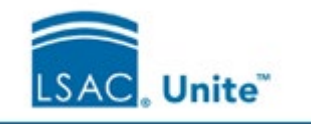

Step 2-b: Partial Delete *(optional)*

#### **Do you want to delete parts of the Person Record?**

**YES:** Select Components to Delete **NO:** Proceed to Archive (Step 3)

#### **How to Delete**

On the People tab, search for records to modify. Select **Action/Delete**.

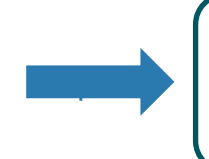

#### **Result**

**Person Record** The selected data is **permanently**  deleted.

Select data for deletion: Ethnicity, SSN, Notes, Special Interests, Documents, User Defined Fields

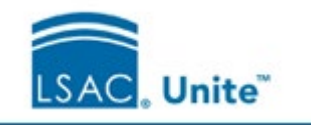

## Step 3: Archive Records

#### **Are all Applications Closed?**

**YES:** Proceed to **Archive. NO:** See Step 1

**TIP:** If a Person's status is 'Deferred', LSAC recommends keeping their record active (not archived).

### **How to Archive**

On the People tab, search for and select the records you want to archive. 0q

Select **Action / Archive**.

### **Results**

#### **Person Record**

- Gray shading identifies an archived record.
- The record can be 'unarchived'.
- By default, archived records do not appear in searches. You can use the 'include Archives' checkbox.

#### **Reports**

• Export reports: Add the 'Person Archived Flag' to a condition to obtain archived records.

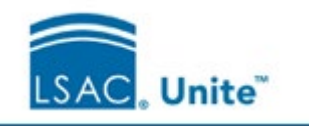

## Applicant Stage & Status upon Closing

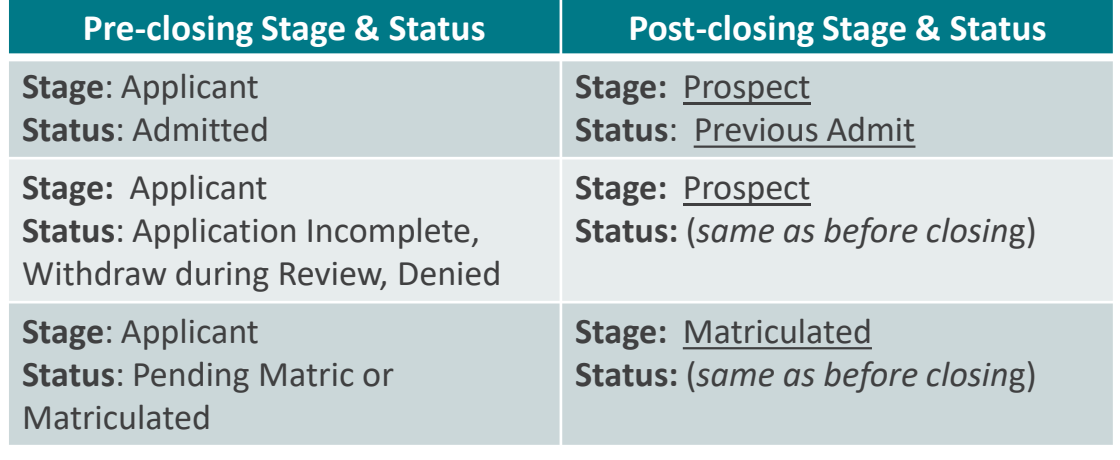

### Unarchiving

Archived records are automatically 'unarchived' when an archived person is included in a Candidate Referral Service query or has an application flow into Unite.